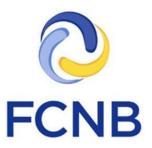

# Real Estate Portal Quickstart Guide

Version 1.0

3 September 2019

#### Introduction

This is a quickstart guide for real estate salesperson, manager or agent users of the FCNB Portal (<a href="https://portal.fcnb.ca">https://portal.fcnb.ca</a>). It provides a brief introduction to the main features of the portal as it relates to real estate users.

Please consult the general Real Estate help page at <a href="http://fcnb.ca/real-estate-agents.html">http://fcnb.ca/pertal.html</a> or the FCNB Portal FAQ at <a href="http://fcnb.ca/portalfaq.html">http://fcnb.ca/portalfaq.html</a> for additional guidance and resources regarding real estate functionality in our portal.

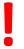

This guide assumes that you have created an account and have logged in to the portal. If you do not have an account, please first consult the Portal Basics User Guide at <a href="http://fcnb.ca/portal-basics.html">http://fcnb.ca/portal-basics.html</a>.

### Accessing the processes in the portal

Please ensure you select the appropriate option from the horizontal navigation bar at the top of the page. Click on the "Real Estate Licences" link in the grey menu bar at the top of the page to go to the "My Real Estate Licences" page.

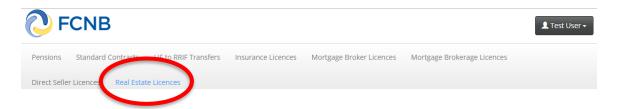

Click the "Manage" button next to the licence you wish to view:

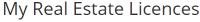

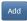

Guides to using the portal are available on-line:

Portal Basics: http://fcnb.ca/portal-basics.html

Real Estate Guides: http://fcnb.ca/portal-basics.html

Please select the appropriate option below to add a new licence or to manage an existing licence.

Please note: As outlined in the Real Estate Agents Act, the licence types are as follows: Agent licence, Manager licence, and Salesperson licence. The branch licence details are included in the agent application process; therefore, it is not a separate option in the menu.

Status

Draft - Application has been started; however, not completed.
Submitted to Agent - Application is pending review and approval by the agent.
Agent Requires More Information - The agent is seeking further information from the applicant. Please click the Manage button.
Submitted to FCNB - Application is submitted to FCNB for review. Please note: Your application will not be reviewed until payment has been received.
FCNB Requires More Information - The FCNB is seeking further information from the applicant. Please click the Manage button.
Being Reviewed by FCNB - Application is in the review process.
Rejected - Application has been rejected. Please check your email for correspondence.

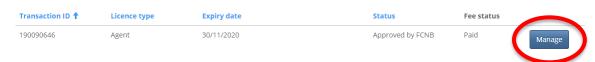

This will take you to the "Manage Licence Application" page.

## Manage Licence Application

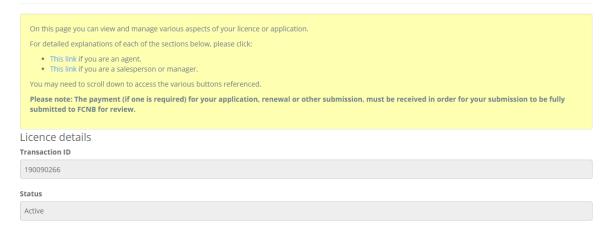

#### **Action buttons**

Action buttons are listed at the bottom of the 'Manage Licence Application' page. Please note that depending on the status of your application or licence, type of licence and the expiry date of the licence, not all buttons will be displayed. Below is an example of possible buttons.

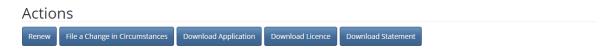

In addition to renewals and change in circumstances, agents can also complete branch management submissions to add, remove or update existing branches, and upgrade/downgrade licence submissions to increase or decrease the number of authorized salespersons for their licence.

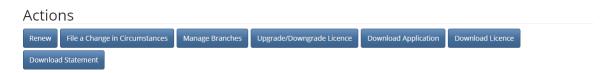

Click on the button for the desired action to go to the first page of the selected process. For example, selecting "Renew" will bring you to this page:

#### Renewal

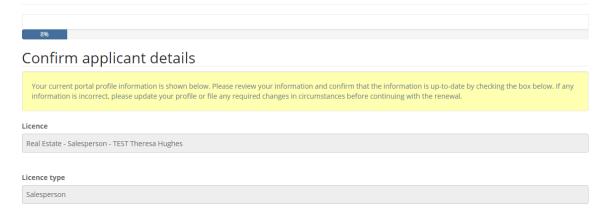

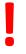

Note that each process step contains a yellow box with instructions. Please take the time to read the instructions on each page before proceeding. It will help you avoid unnecessary mistakes or delays.

After carefully reading the instructions, make the appropriate selections or enter the required data as indicated.

Once you have completed a required step, click the "Next" button to proceed to the next step and "Submit" once you have completed all the required steps.

**Please note:** Once you have a Draft submission in progress, you can edit it by clicking on the corresponding Action button at the bottom of the page. For example, to edit a Draft renewal submission, click the Renew button.

## Salespersons and Managers – Manage licence application page

On this page, salespersons and managers can see lists of any delegated parties, and their renewal and change in circumstances submissions. These submissions can be viewed by clicking on the Details option to the right of each entry in the list.

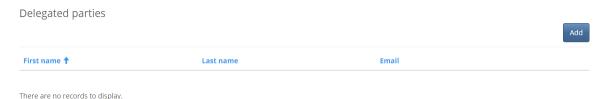

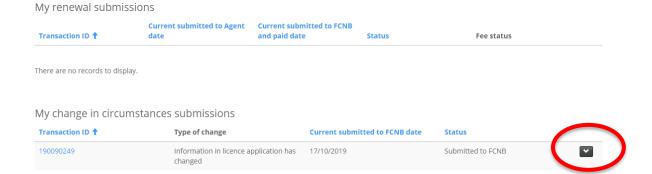

## Agents - Manage licence application page

This page shows lists of any delegated parties, licensed branches, agent renewal submissions, agent change in circumstance submissions, agent upgrade/downgrade submissions, agent branch management submissions, salesperson/manager cancellation submissions and salesperson/manager change in circumstance submissions. These submissions can be viewed by clicking on the Details option to the right of each entry in the list.

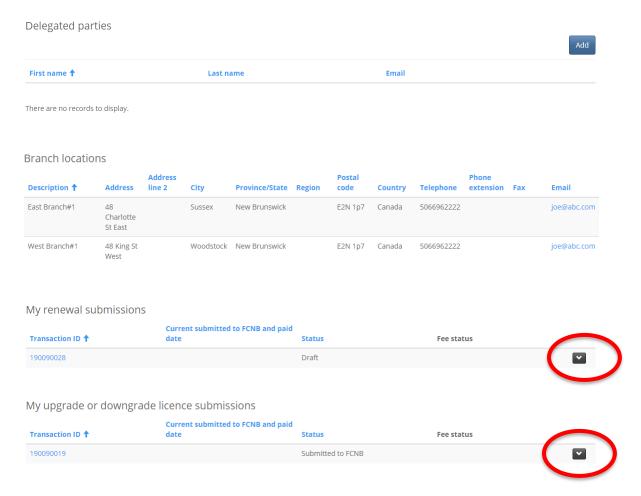

In addition, there are lists of pending salesperson/manager applications and pending salesperson/manager renewals.

From these lists, agents can view or review salesperson and manager applications and renewals by clicking on the Review option to the right of the submission. Clicking Review opens a review page with additional Action buttons. Agents have the options to request more information, approve or reject the submission. Please note: Salespersons and managers are assigned to branches during the application approval process.

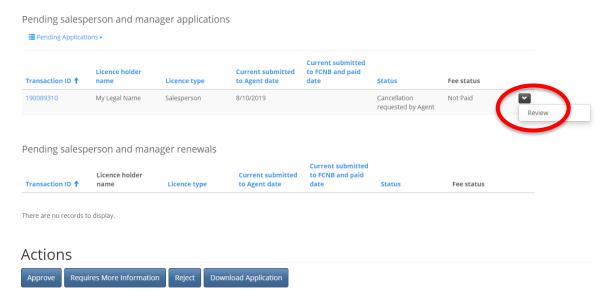

From the list of active salesperson/manager licences, agents can submit requests to cancel salesperson or manager licences and can also change salesperson and manager branch assignments by clicking on the Manage option to the right of the submission. Clicking Manage opens a page with additional action buttons.

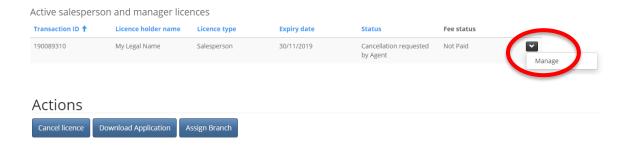

#### How to enter data

The portal uses a few different ways of collecting information from you:

### **Dropdown box**

Display available options by clicking on the little down arrow on the right:

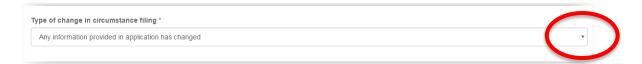

Then, click on the desired option to select it. Your selection should now display in the box.

#### Text or data box

Simply click in the box and type in any required information:

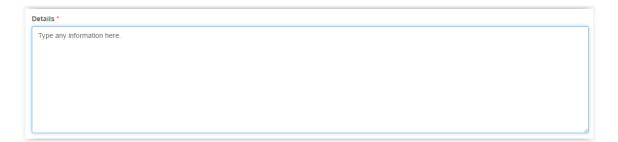

#### Date selection box

Click on the calendar icon:

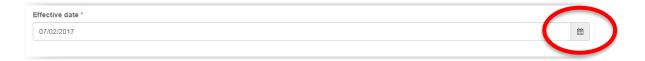

This will bring up a calendar dialog box:

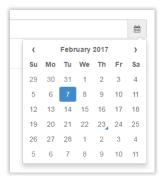

Click on the month year displayed (i.e. February 2017 in the above example). This will permit you to select a different month if the date you wish to select is in the present year. If it is not, click the year displayed (i.e. 2017 in the above example). This will display a decade selector:

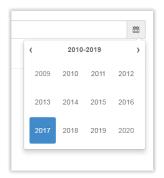

Click the small left or right arrow to move to a different decade, until the year of your choice is displayed. Then click that year. You can then click the month, and thereafter the day, to select your date.

Once selected, the selected date will be displayed in the date box:

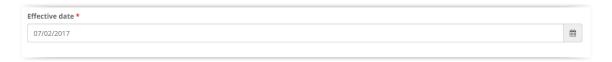

#### **Radio buttons**

Simply click "No" or "Yes" in response the question posed:

Will the applicant provide or arrange financing of purchases? ★

No ○ Yes

In most cases "No" is pre-selected - please ensure that this is the correct response before proceeding. Also, note that depending upon your selection additional data fields may be required to be completed.

## **Error messages**

If you do not properly complete required information on a particular step, you will see an error message at the top of the page after clicking "Next":

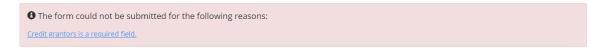

Review the error message and correct your selection or data entry. Then click "Next" again to proceed.

## **Uploading documents**

## Instructions for uploading documents are provided on every documents upload page: Documents

You have completed the data entry portion of the process. Based on your selections during this online process, please upload the documents listed below.

How to upload a document: • Place all files to be uploaded in the same directory or folder on your computer. • Click the "Browse" button for a particular item to upload. A window to access files on your computer will appear. Browse to the folder containing your files. • Select the file(s) on your computer (hold down the CTRL key to select multiple files) and click "Open" in the window. The text box to the left of the "Browse..." button should now indicate the selected files. • Repeat this process for each item requiring document upload. Add any documents not within a particular category under the "Additional documents" item. • Once you have selected files for all items, click "Upload". This will upload all your documents simultaneously • Once complete, uploaded documents will appear with the item with respect to which they were uploaded. Please ensure that all documents you wanted to upload are listed. Add further documents by clicking "Browse..." again. (Note that an additional Browse and Upload will add to the uploaded list and will not replace previously uploaded files. To delete a particular uploaded file, click the little garbage can to the right of the file.) File name restrictions: Please note that hyphen, underscore and period (%, 💆 and %) are the only non-alphanumeric characters permitted in the name of a file you upload. A file name containing any other non-alphanumeric character will be rejected by the system and cannot be uploaded. Mandatory uploads have a red asterisk beside them (\*). Proof of NBREA Membership \* Browse. **Criminal Record Check \*** Additional documents Upload Previous

In order to make the document upload process as easy as possible, ensure that you have all your documents scanned (preferably to PDF format) and placed together in a folder on your computer.

#### **Payment step**

Many processes have a payment step:

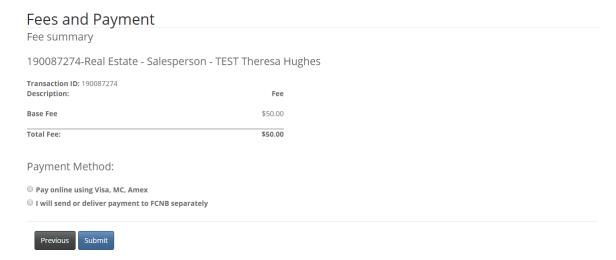

Select whether you wish to pay online or will be sending in your payment later. If you select to pay online, you will be redirected to an online payment page, where you will be asked to complete an online transaction, whereafter you will be redirected to a Fee Statement page. If you select to send payment in separately, you will be directed to this page immediately:

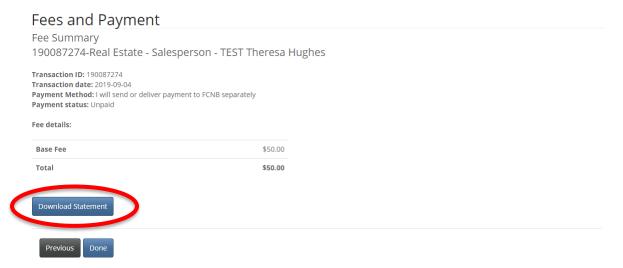

If you are sending payment separately, please download a copy of your fee statement to send along with your payment. When you are finished click "Done" to complete the process. You can access details of your submission by clicking the "Manage" button again and looking for submission details displayed there.

## **Help and Support**

\*Please note that the Support staff is responsible for dealing with IT inquiries and that any suitability or licensing questions must be raised with our Consumer Licensing division.\*

If you are unsure of the answer required in a field, please contact the Consumer Affairs division at <a href="mailto:consumer.licensing@fcnb.ca">consumer.licensing@fcnb.ca</a>.

If you are experiencing technical difficulties with the portal, please submit a support request using our online support request form at <a href="https://portal.fcnb.ca/requestsupport/">https://portal.fcnb.ca/requestsupport/</a>:

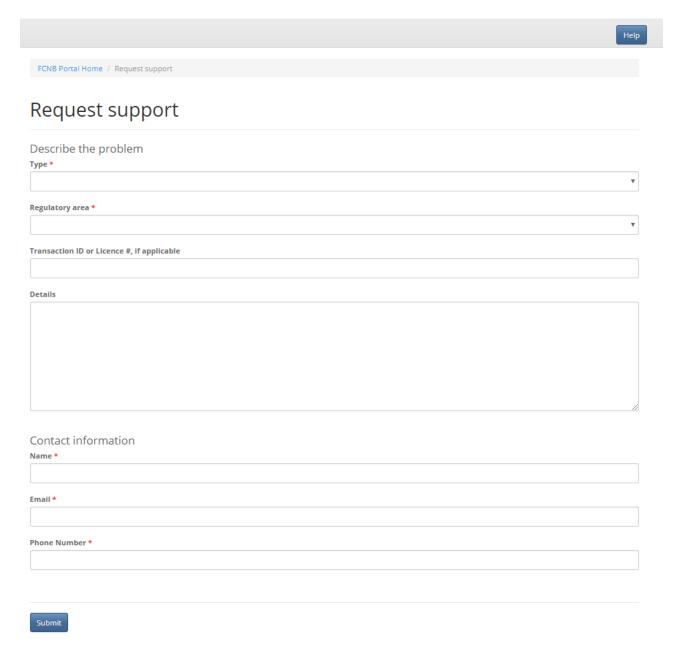